# **Vierashuoneen varaukset**

Vierashuoneen varauksissa tulee nimensä mukaan varata vierashuoneita, jolloin ne voi hakea myöhemmin omana ryhmänään.

Huom! Osa Resurssiensuunnittelu- ja varausvälineen toiminnoista näkyy ja on käytettävissä vain jos ne ovat käyttäjän roolille asetettu ➀ näkymään

#### Vierashuoneen varausmäärittelyn etusivu

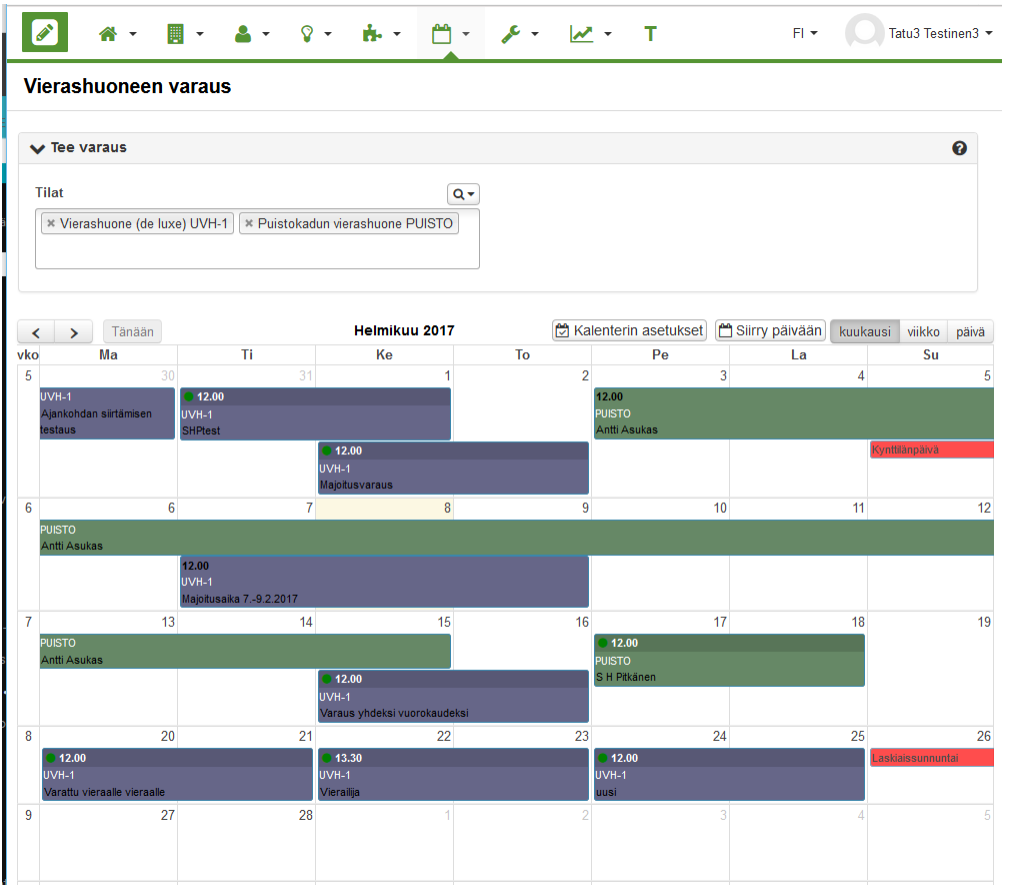

Varaus lisätään, muokataan ja poistetaan samalla tavalla kuin mikä tahansa varaus. Huomaa, että Tilojen valintakentän yläpuolella on suurennuslasipainike, josta voi etsiä sopivia tiloja tai Välineet ja autot. Vierashuone-varauksia voi tehdä mille tahansa tilalle, mutta toimintoa käytetään yleensä niille tiloille, jotka on määritelty vierashuoneiksi. Vierashuoneita ei yleensä myöskään varata muista varausnäkymistä.

Vierashuonevarauksille voi lisätä asiakkaita. Jotta asiakkaan voi lisätä vierashuonevaraukselle, asiakas pitää ensin luoda [Asiakkaat-toiminnossa](https://wiki.metropolia.fi/display/pepinohjeet/Asiakkaat). Asiakkaat-toiminnossa varauksesta saadaan myös tehtyä tilausvahvistus. Vierashuoneille [määritellään hinnat Hinnastoissa.](https://wiki.metropolia.fi/display/pepinohjeet/Hinnastot)

## Kalenterin asetukset

Kalenterin asetuksissa voit määrittää, mitä haluat kalenterissa näkyvän, voiko varauksia siirtää "raahamalla" ja näytetäänkö resurssit päivänäkymässä eriteltyinä. Lisäksi voit määrittää säilytetäänkö varauksen kesto sen alkamisaikaa muutettaessa. Jos valinta "Säilytä varauksen kesto" on valittuna, varauksen päättymisaika muuttuu aiemman keston mukaisesti.

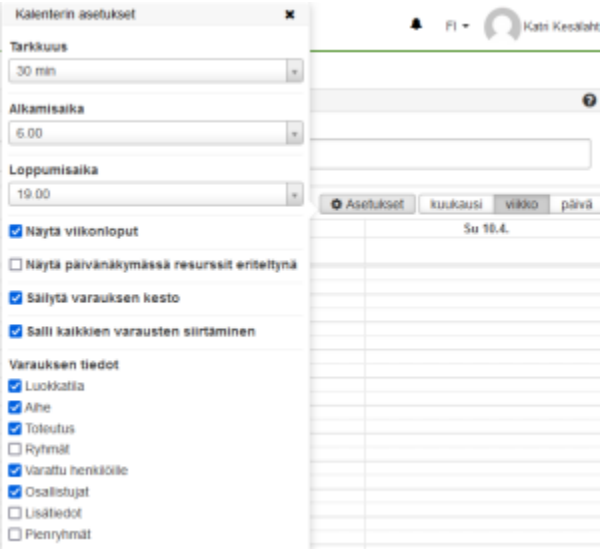

# Lisää varaus

- Siirry kalenterissa haluamasi kohtaan.
- Maalaa haluamasi ajankohta kalenterissa
- Aukeaa kuvan mukainen varausmodaali

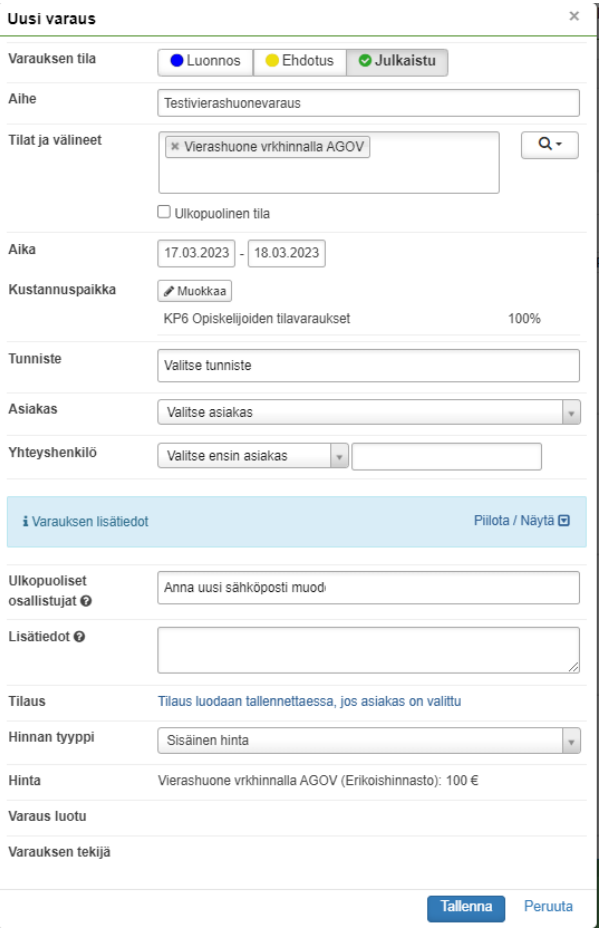

- **Status** määrittää onko varaus
	- luonnos (näkyy vain suunnittelijoille)
	- ehdotus (näkyy vain suunnittelijoille ja opettajille)
	- julkaistu (näkyy myös opiskelijoille ja lukkareissa)
- **Aihe** määrittää varaukselle otsikon
- **Tila ja välineet** tila ja/tai väline, valitse tilan nimi/koodi
	- Käytä tarvittaessa "**Etsi sopiva tila**" --toimintoa.
		- Voit tallentaa Toimipisteitä haun oletusarvoksi valitsemalla toimipisteen tai useita ja valitsemalla "**Talleta toimipisteet haun oletusarvoksi**", jonka jälkeen tee haku. Tämän jälkeen kaikissa kalenterinäkymissä valitut toimipisteet säilyvät oletusarvona hauillesi, kunnes tallennat oletusarvoksi tyhjän kentän. Valinta säilyy vaikka kirjautuisit ulos.
- **Ulkopuolinen tila**, mikäli jossain muualla kuin varattavissa tiloissa tähän voi asettaa todellisen paikan klikkaamalla "Ulkopuolinen tila". **Aika** (alkaa – loppuu) yksittäisen varauksen alkamis-, ja loppumisaika
- **Kustannuspaikka** haetaan automaattisesti mutta voi myös korjata käsin jos ehdotettu kustannuspaikka on väärin
- **Tunniste:** Tunniste, mikäli organisaatio on asettanut tunnisteita valittavaksi tagi-palvelussa
- **Asiakas:** Asiakkaat osion asiakastietoihin tallennettu Asiakas
- **Yhteyshenkilö:** Asiakkaat osion asiakastietoihin tallennetun Asiakkaan yhteyshenkilö
- **Varauksen lisätiedot tulevat näkyviin Näytä-linkistä:**
	- **Ulkopuolisiin osallistujiin** voi lisätä organisaation ulkopuolisia henkilöitä (heidän sähköpostiosoitteitaan). Ole tarkka oikeasta muodosta: Syötä yksi henkilö per rivi, muodossa Matti Meikäläinen <matti[@example.com>](http://example.com/)
		- **Huom! Kun lisäät henkilöitä "Ulkopuolisiin osallistujiin" Laita vain yksi henkilö "varattu henkilöille" -kenttään, tuo henkilö näkyy ulkopuolisille osallistujille kutsun lähettäjänä. Jos "varattu henkilöille" -kentässä on monta henkilöä niin ulkopuoliset osallistujat saattavat saada monta kalenterikutsua.**
	- **Lisätiedot** Vapaa teksti esim. lisätietoja varaukseen liittyen
	- **Tilaus:** Tilaus luodaan tallennettaessa, jos asiakas on valittu. Tallennuksen jälkeen tilausnumero linkkinä
	- **Hinnan tyyppi:** Alasvetovalikko, jossa valittavissa Tilojen ja välineiden hallinnassa asetetut hinnaston tyyppi (Sisäinen hinta/Yleinen hinta)
	- **Hinta:** Tilojen ja välineiden hallinnassa asetetun hinnaston mukaiset hinnat valituille resursseille
	- **Varaus luotu** varauksen luontiajankohta
	- **Varauksen tekijä** Varauksen tekijä

#### Kalenterimerkinnän tarkastelu

Näet kalenterimerkinnän tarkemmat tiedot klikkaamalla varausta kalenterista ja lisää tietoja avaamalla Lisätietoja Näytä ikonista.

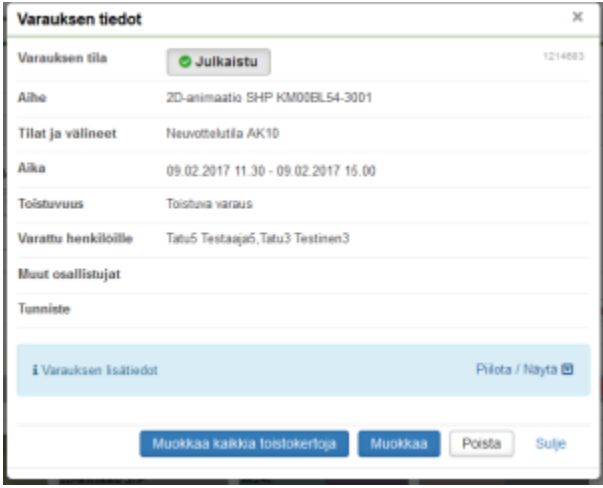

TAI

Valitse kalenterimerkinnän oikeasta yläkulmasta ratas-painike ja sieltä Näytä.

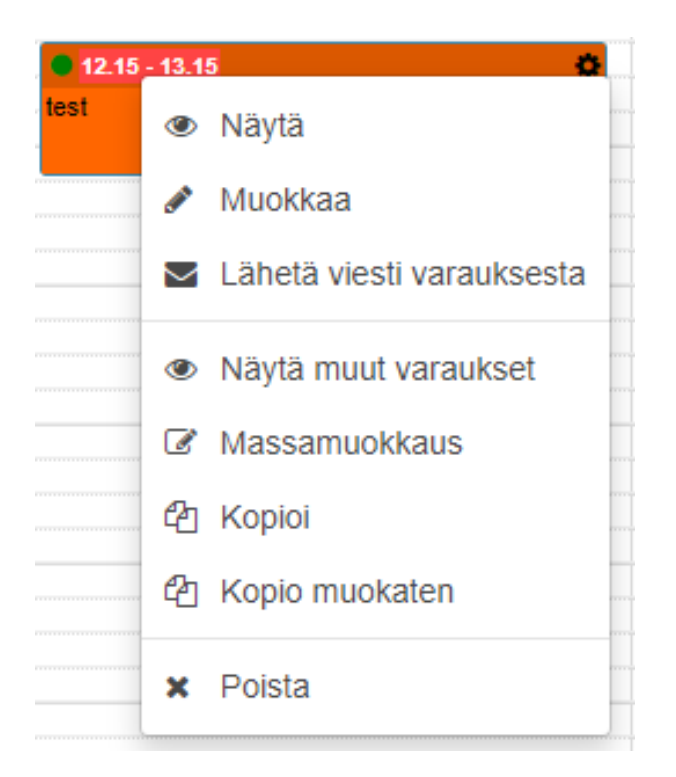

### Kalenterimerkinnän muokkaaminen

Valitse kalenterimerkinnässä (kts. edellä) muokkaa TAI kalenterimerkinnässä varauksen kohdalta **Ratas - Muokkaa**. Näin voit muokata kaikkia kalenterimerkinnän kenttiä kuin aikaisemmin luotaessa uutta varausta.

#### Varauksen kopioiminen

>> [Varauksen kopiointi](https://wiki.metropolia.fi/display/pepinohjeet/Varauksen+kopiointi)

#### Varauksen kopiointi muokaten

>> [Varauksen kopiointi](https://wiki.metropolia.fi/display/pepinohjeet/Varauksen+kopiointi) muokaten

#### Varauksen poistaminen

Voit poistaa kalenterimerkinnän **Ratas - Poista**. Saat Poista varauksen vahvistusikkunan, josta voit vielä valita lähetetäänkö peruutusilmoitus opiskelijoille. >> [Varauksen poisto ja peruminen](https://wiki.metropolia.fi/display/pepinohjeet/Varauksen+poisto+ja+peruminen)

#### Poistetun varauksen palauttaminen

Varauksen palauttaminen voidaan tehdä vain Varausten listaus- ja massahallinnassa >> [Yksittäisen varauksen poistaminen ja palauttaminen](https://wiki.metropolia.fi/display/pepinohjeet/Varausten+listaus+ja+massahallinta)

#### Varauksen versiohistorian tarkastelu

[>> Varauksen versiohistorian tarkastelu](https://wiki.metropolia.fi/display/pepinohjeet/Varauksen+versiohistorian+tarkastelu)

#### Varausten listaus ja massahallinta

Voit muokata toistuvia varaustietoja joko avaamalla toistuva varaustieto ja valitsemalla **Muokkaa kaikkia toistokertoja** tai voit valita kalenterinäkymässä varaustiedossa **Ratas - Massamuokkaus.**

>> [Varausten listaus ja massahallinta](https://wiki.metropolia.fi/display/pepinohjeet/Varausten+listaus+ja+massahallinta)